### **December 21, 2015**

# **PORTERS HR-Business Cloud**

#### **Version3.12 Release Note**

#### **Functionality Summary and Impact Scope**

**Summary:** The following changes are included in HR-Business Cloud(HRBC) Version3.12

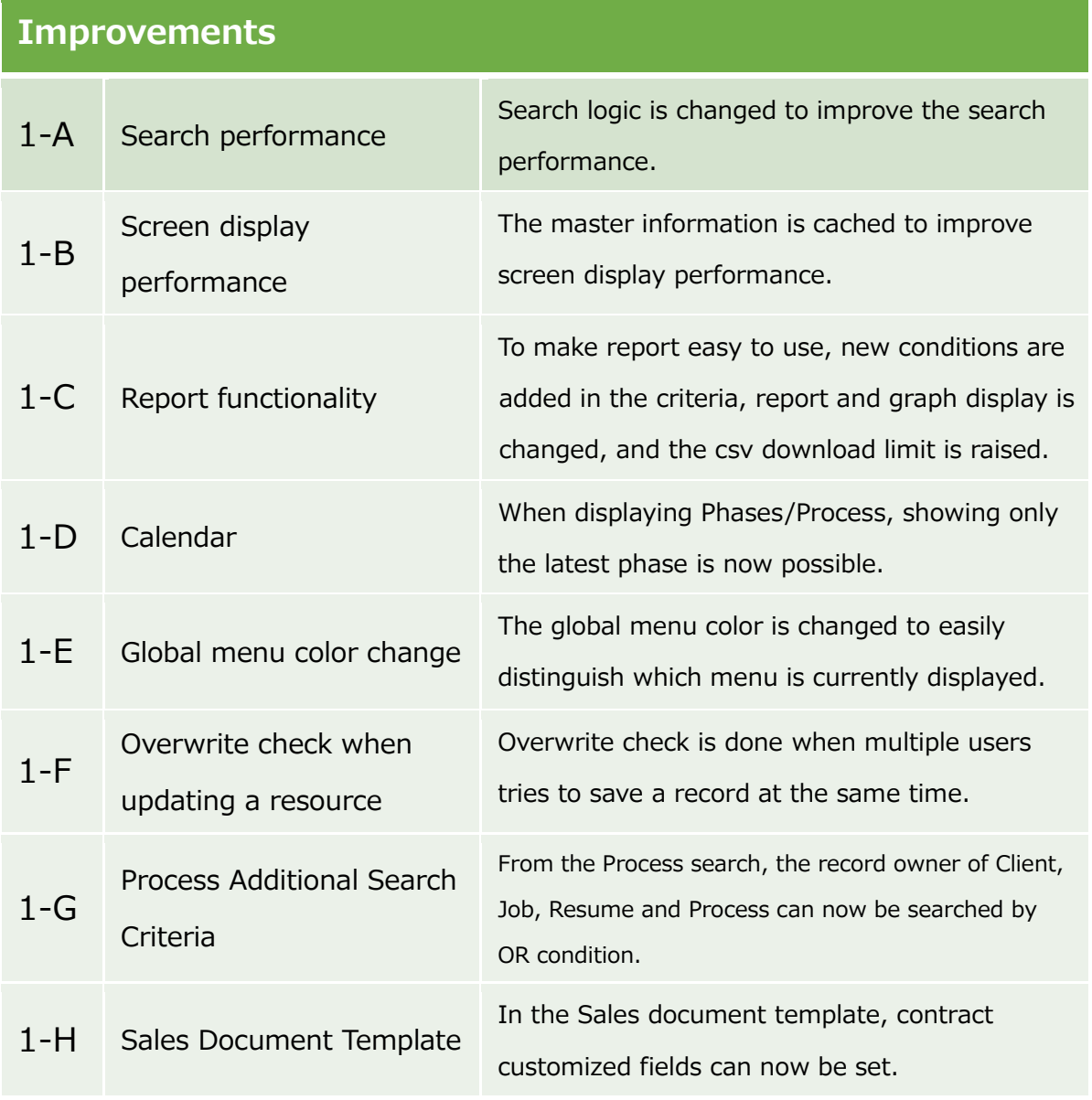

\*Resource refers to each menu in the global menu(e.g. Recruiter、Resume)。We will use "Resource" from here on in this document.

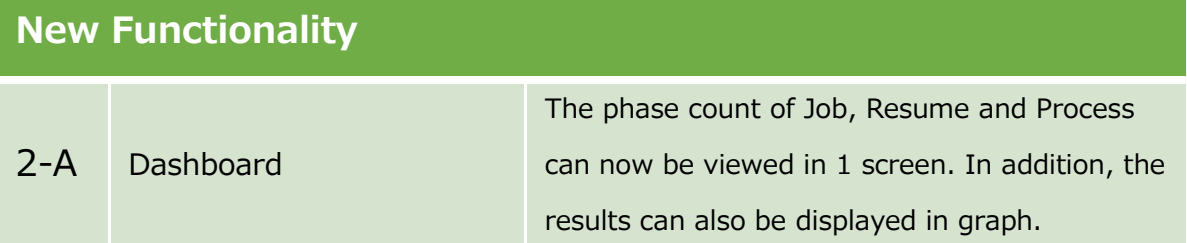

#### **Impact Scope:**

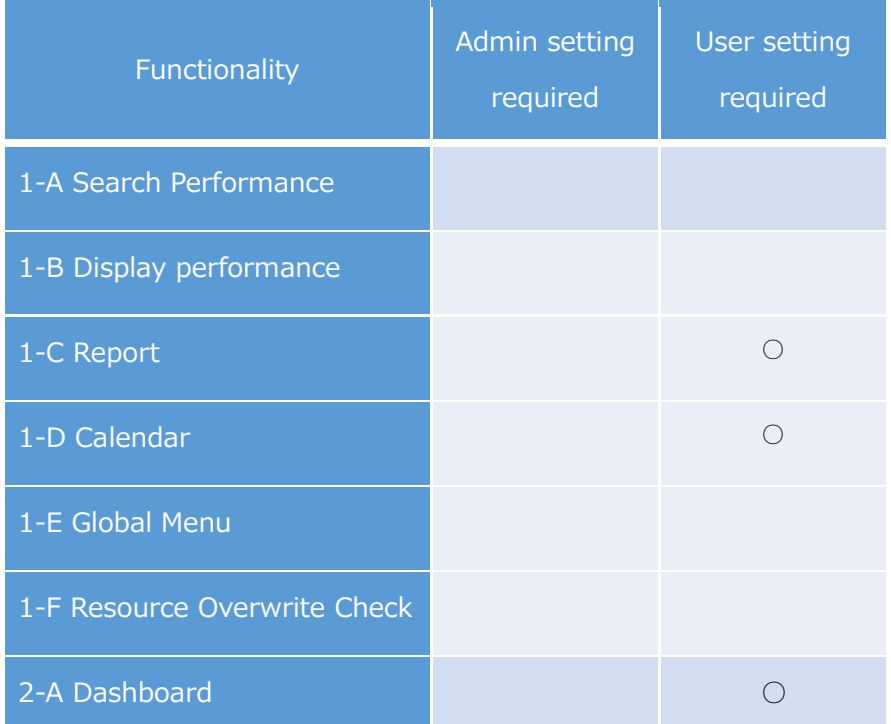

#### **1-A** Search Performance Improvement

#### Resource Add, Update, Delete, Search mechanism is changed

The internal mechanism of the search functionality is changed and it significantly improved the performance of search. In addition, the resource data save mechanism is also changed to improve the performance when retrieving resource data.

#### **1-B) Screen Display Performance Improvement**

#### $\triangleright$  Master data is cached

The Menu, Action Menu, and Sub-list information are now cached. This improvement reduced the server load and also shortened the waiting time when retrieving data.

# **1-C)Report Functionality Improvements**

#### $\triangleright$  Output condition additional setting

In the report criteria, adding criteria such as User Specifics (owner, updated by, created by), Fixed Date, Close Flag Is Not Selected (In case the data source is a Process) is now possible.

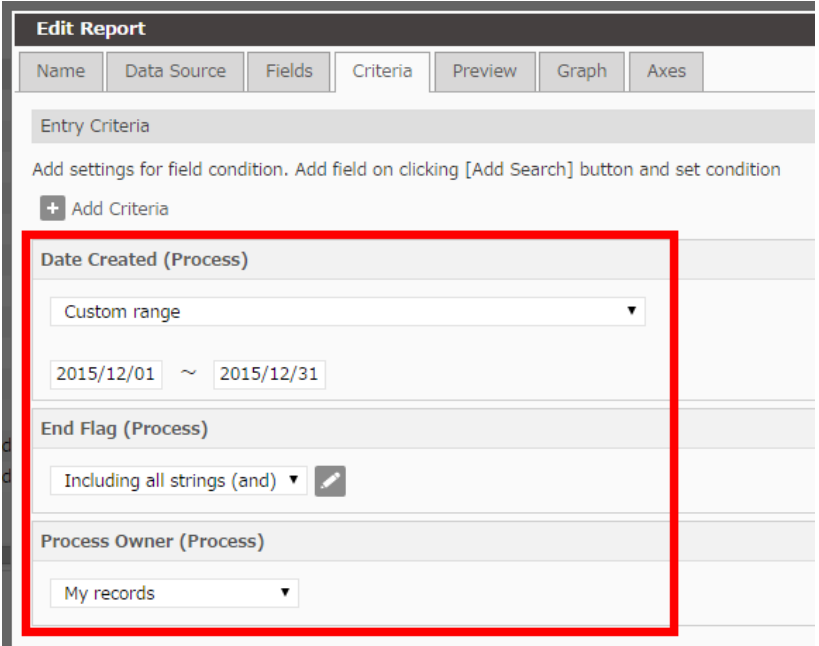

#### $\triangleright$  Report and Graph Display

- **General** 
	- $\triangleright$  Beside the field name "(Resource name)" is displayed.
		- $\Diamond$  Resource name is displayed beside the field name. (e.g. "Date Created (Client) ")
	- $\triangleright$  Same as resource, 12 of the recently accessed report is displayed in the global menu.
- Screen after the report execution
	- $\triangleright$  Id field is now a link and when it is clicked, the referenced data will open on a separate tab.
	- $\triangleright$  Numbers and currency data is now displayed with comma (,) every 3 digits.
	- $\triangleright$  The row color is added to make it easy to distinguish each line.
	- $\triangleright$  Temporarily changing the column width is now possible by hovering the mouse pointer between the fields and adjusting the width when the arrow mark replaces the pointer.
	- Downloading upto 100,000 records using the report's "Download CSV" is now possible.

(The proper display of the downloaded file relies on the PC that is currently being used) ※The release is postponed and we will schedule it again at another time.

・ Graph

Home

- > "Per Day" aggregation for date format is now possible.
- $\triangleright$  In the graph setting, if an option type field is set in the grouping unit, the items in the legend is displayed using the order setting of the option type filed. (e.g. Items are ordered like the Process Phase)

#### **1-D)Calendar Improvement**

When displaying Phase and Process, showing only the latest phase can now be set.

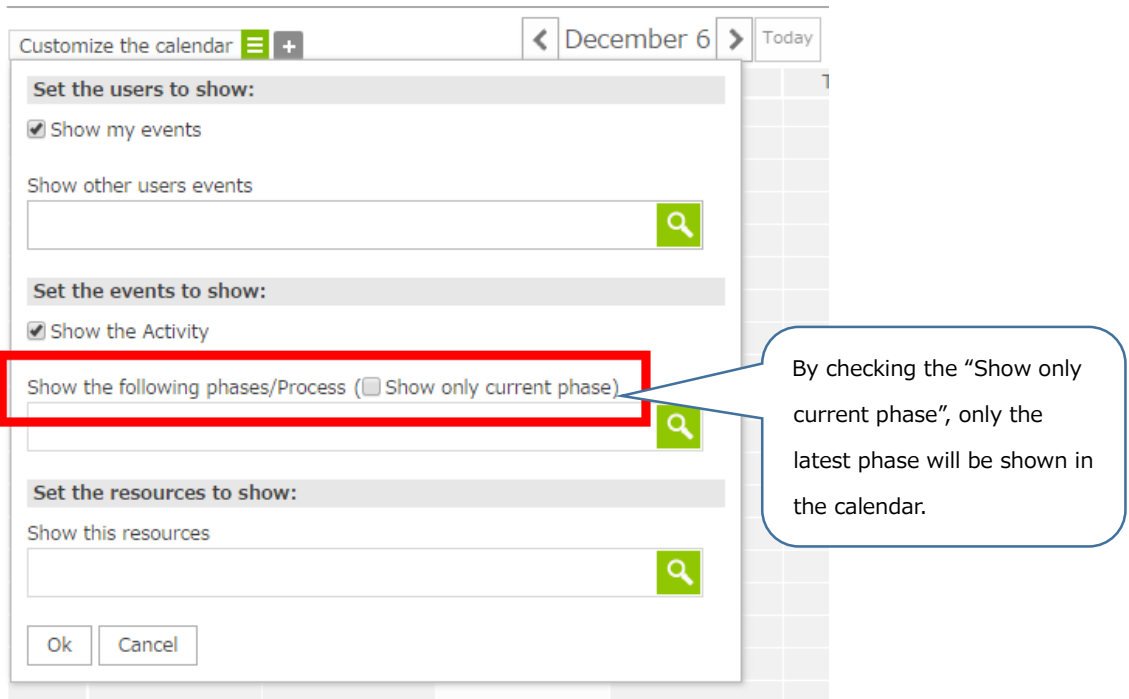

### **1-E)** Menu Color Change

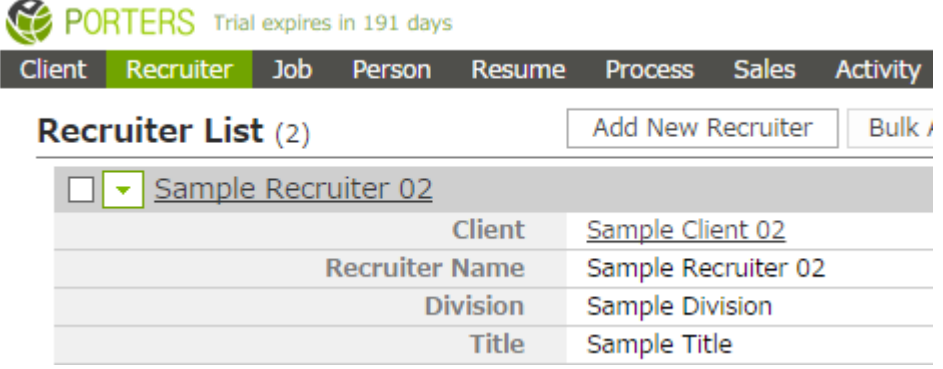

The base color of the menu is changed to easily distinguish the currently used menu.

### **1-F)Resource Overwrite Check**

During a resource update, when a user tries to save changes to a record that is previously updated by other users, a message that asks if you want to overwrite the data is displayed.

To overwrite using the data on the screen, click 'Yes'.

Otherwise, click 'No' to cancel and return to the data entry screen.

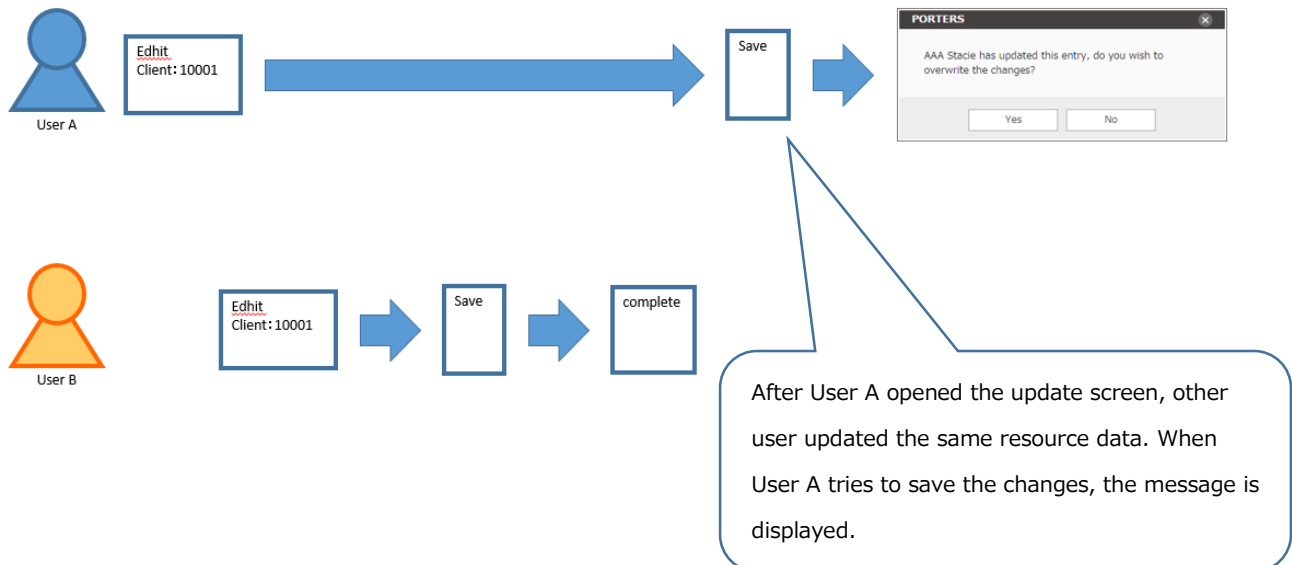

Overwrite check is only done when using the update screen.

#### **1-G)Additional Process search criteria**

From the Process search, the record owner of Client, Job, Resume and Process can now be searched by OR condition.

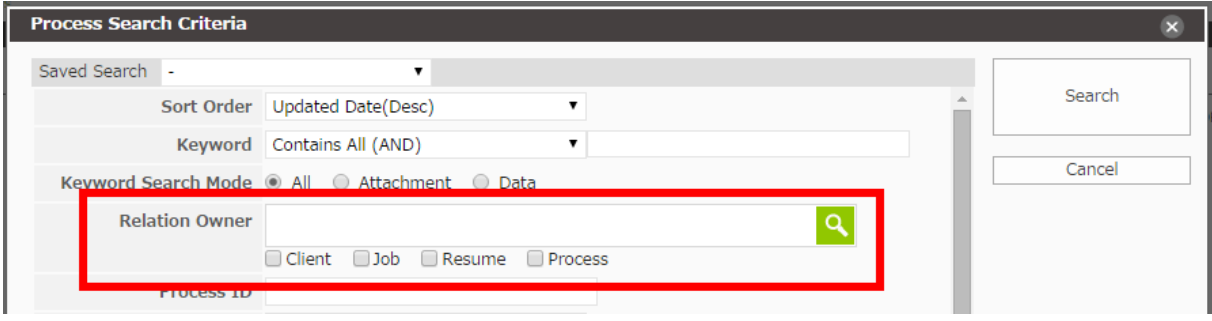

#### **1-H)Sales Document Template**

In the Sales document template, contract customized fields can now be set.

When setting the contract fields in the document template, only the data that has the contract information when creating or updating Sales record will appear. When the contract is not selected at the time of creation or update, blank will be displayed.

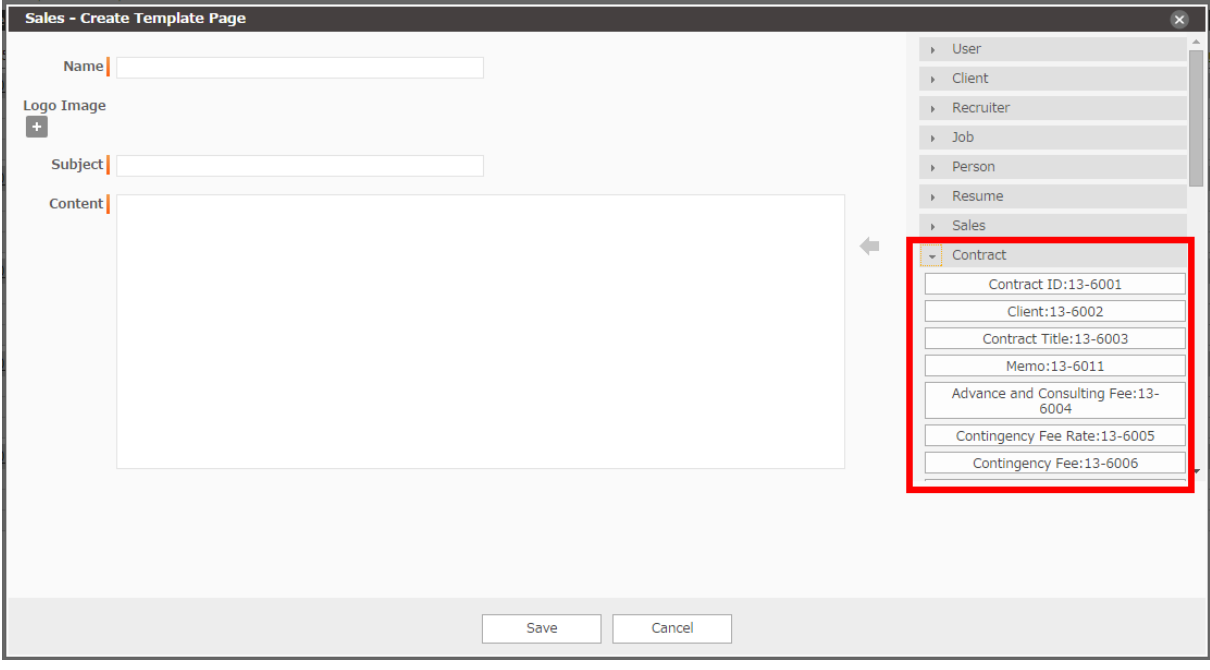

### **2-A)** Dashboard (New Functionality)

Using the Dashboard, checking the count and trend of Job/Resume/Process is now possible.

# > Opening the Dashboard

In the top page or in resource list view, the Dashboard can be opened by clicking the Dashboard icon located at the left side of the screen.

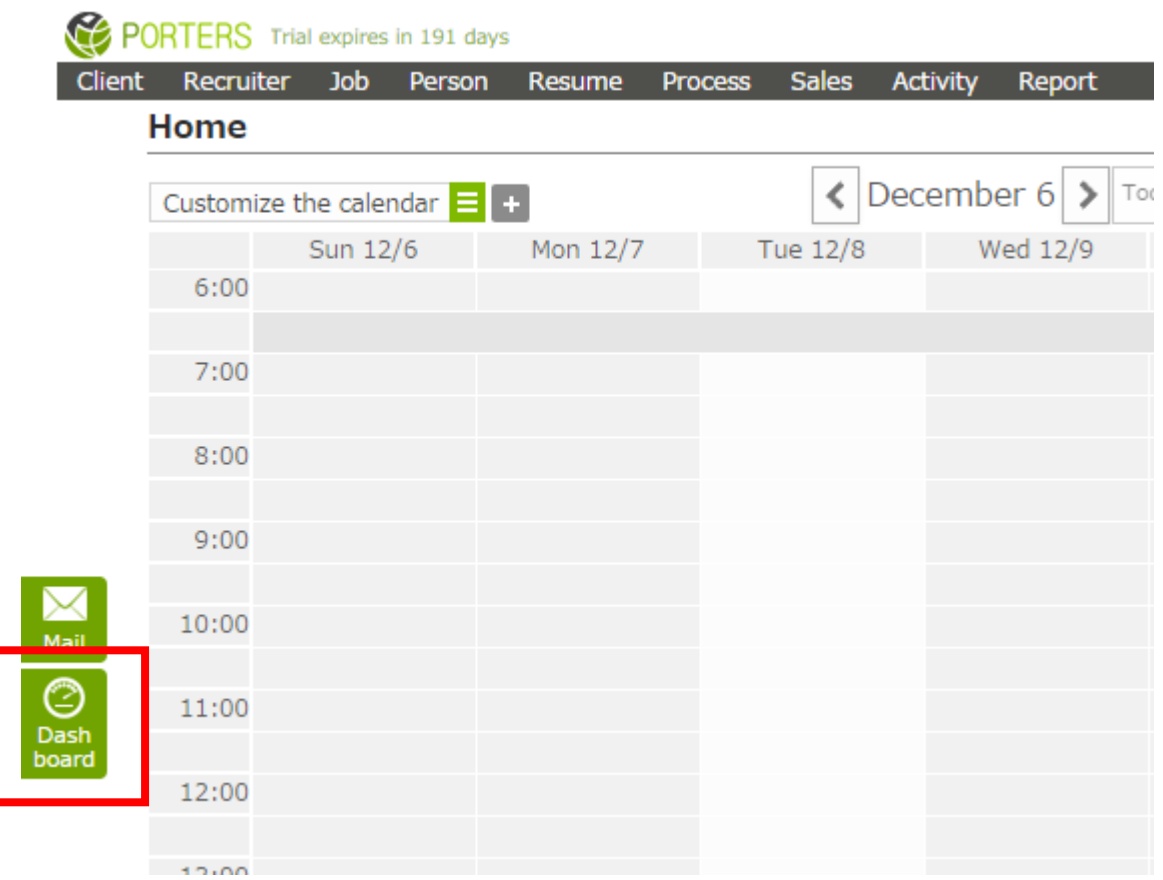

#### > Dashboard

Each part of the Dashboard is explained below.

Dashboard is divided into 3 main parts.

A Phase history total count display in specific period.

- B Latest phase total count display
- C Phase history total count graph in specific period.

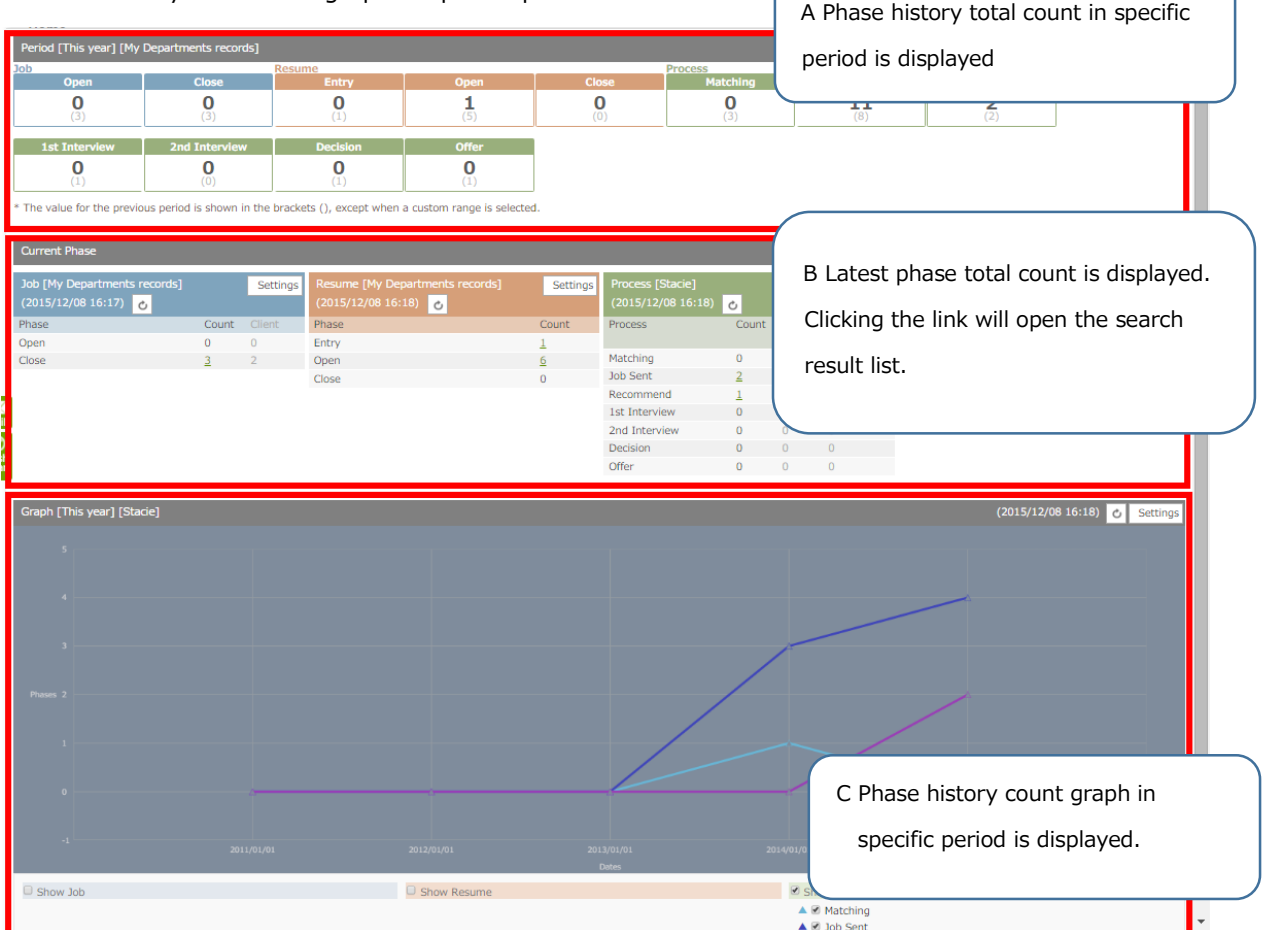

※To use the Dashboard functionality, please set the "Use Search" of the fields below.

If the "Use Search" is not set, clicking the link will display an error.

#### Target Fields

 JOB:Phase、Job Owner RESUME: Phase、Resume Owner PROCESS: Phase、Process Owner、End Flag

### $\triangleright$  A Phase history total count display in specific period

Search criteria such as record owner, period ("This week" or "This month" or "This year" or "custom range"), and the target phase to display are selected in the Setting screen.

Using the criteria in the settings, the total count is computed from the phase history and displayed.

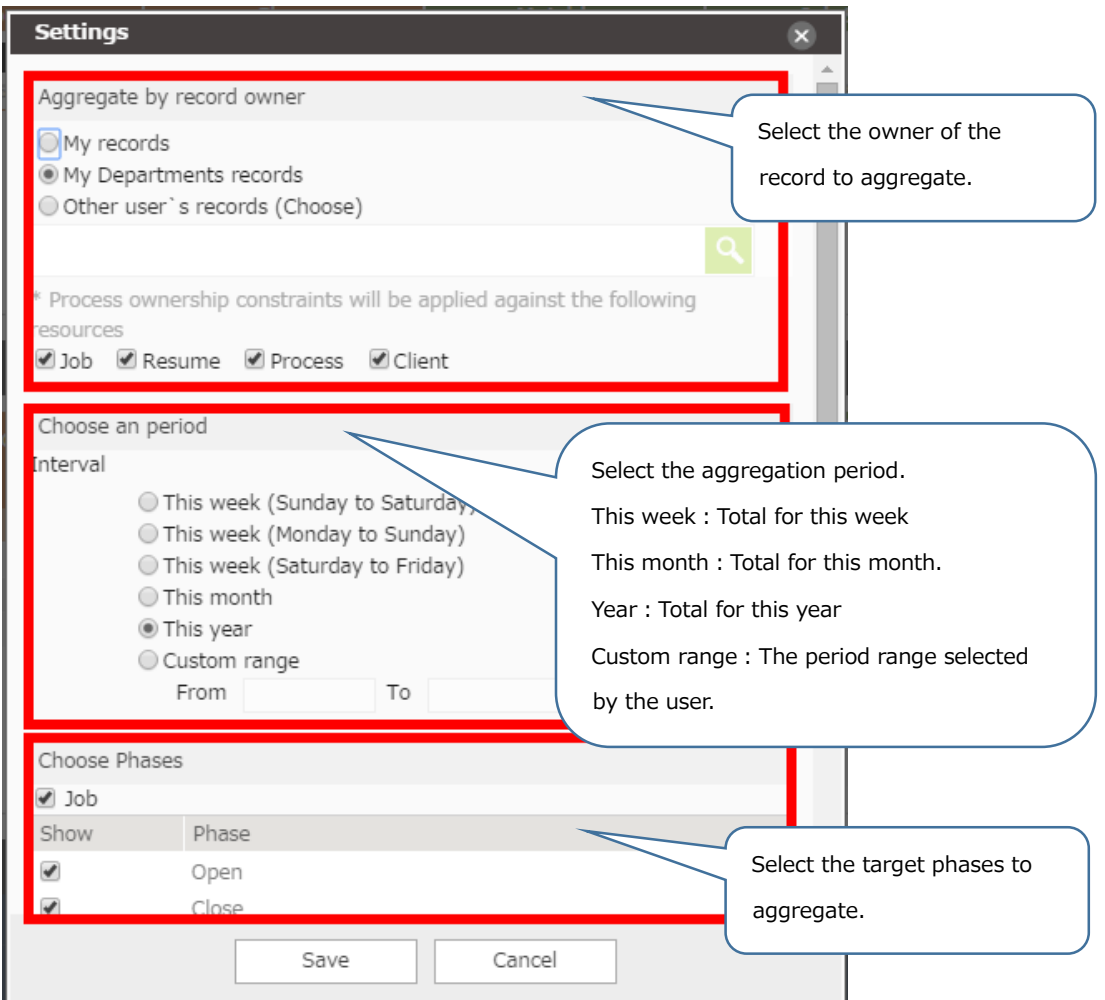

In the period, if the period such as "This year" is selected, the total count for the previous period is also displayed.

Example: "This week" is selected in the period.

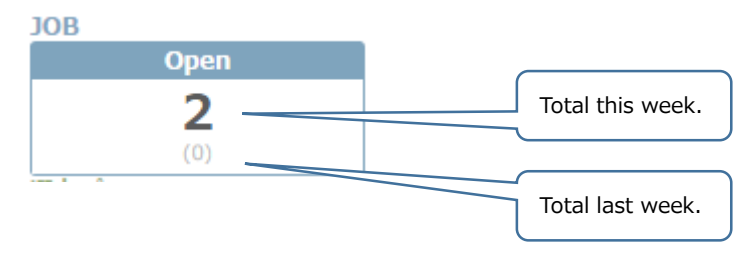

# $\triangleright$  B Latest phase total count display

Search criteria such as record owner and the target phase to aggregate is selected in the Settings.

Using that criteria, the total count is computed from the phase history and displayed.

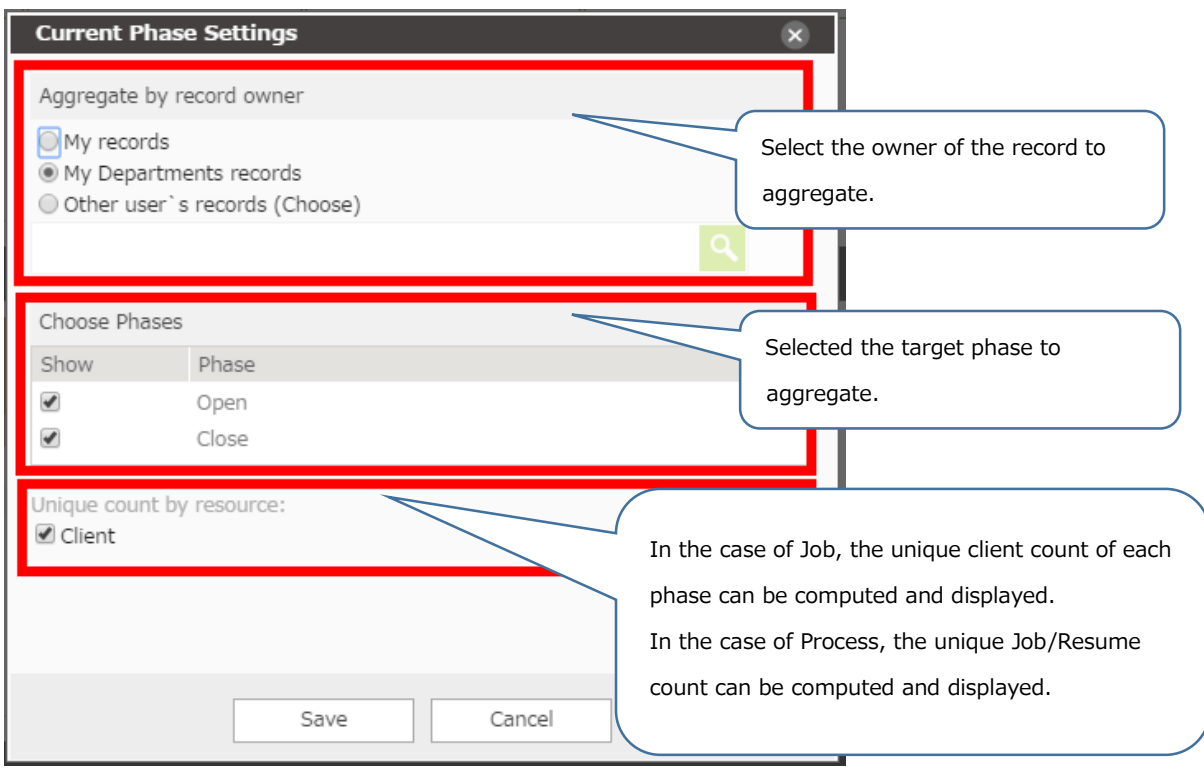

### $\triangleright$  C Phase history total count graph in specific period

Search criteria such as record owner, period ("This week" or "This month" or "This year"), and the target phase to display are selected in the Setting screen.

Using the criteria in the settings, the total count is computed from the phase history and displayed.

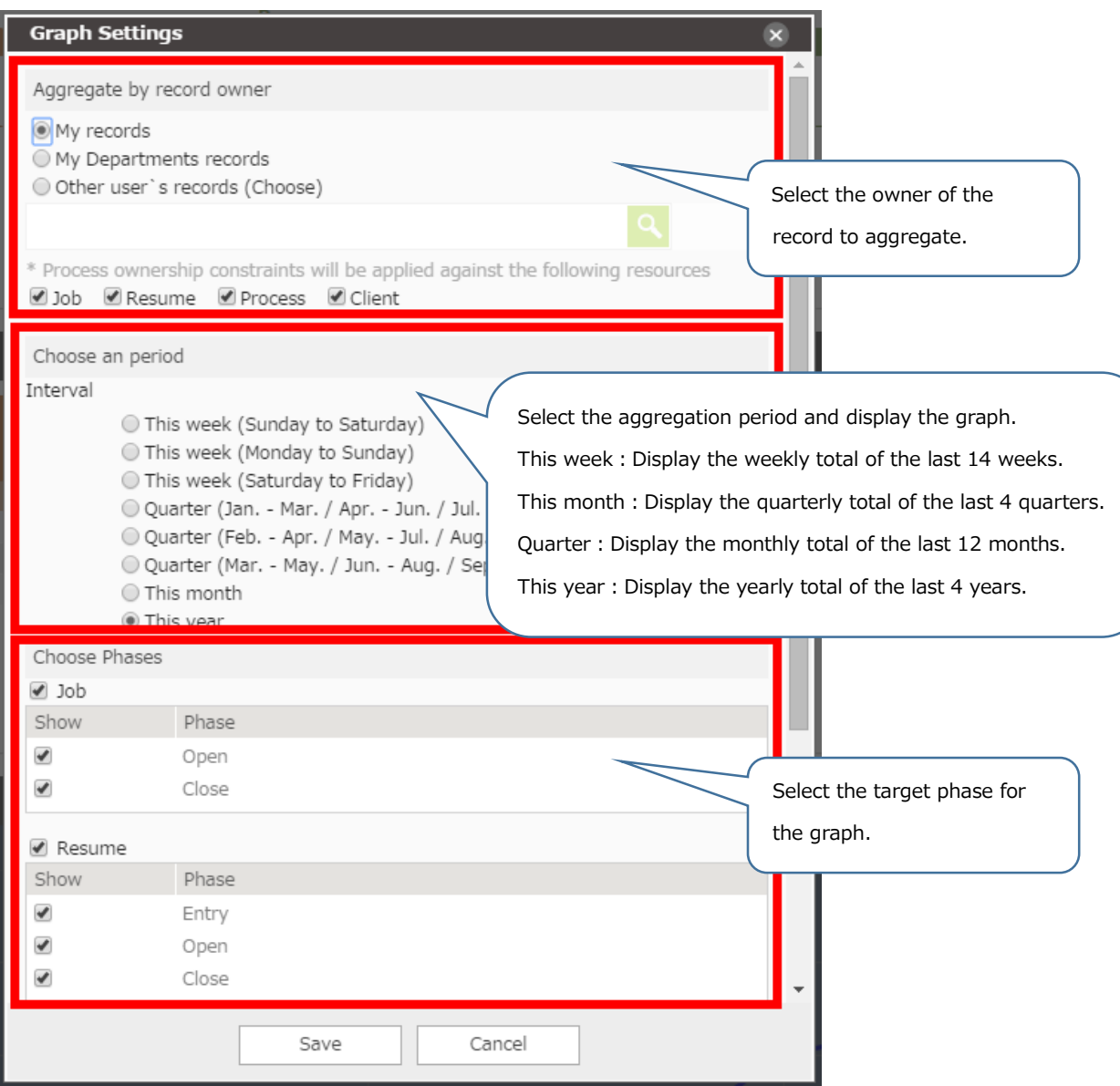

# **Other bug fixes included in the release**

- Report
	- $\triangleright$  Bug fix for the name display when creating a folder for personal use.
- **•** Detail View
	- $\triangleright$  Bug fix for the display of the record owner in the Sales detail view when the related resource owner of a reference type (such as Resume Owner) is configured to be displayed.